### **Step 1: On your personal device, connect to the network named, SD36.**

## **Step 2: Launch an Internet Browser (IE. Chrome, Safari or Edge)**

Note: Certain devices will automatically open a browser.

## **Step 3: Navigate to the SD36 Captive Portal (Figure A)**

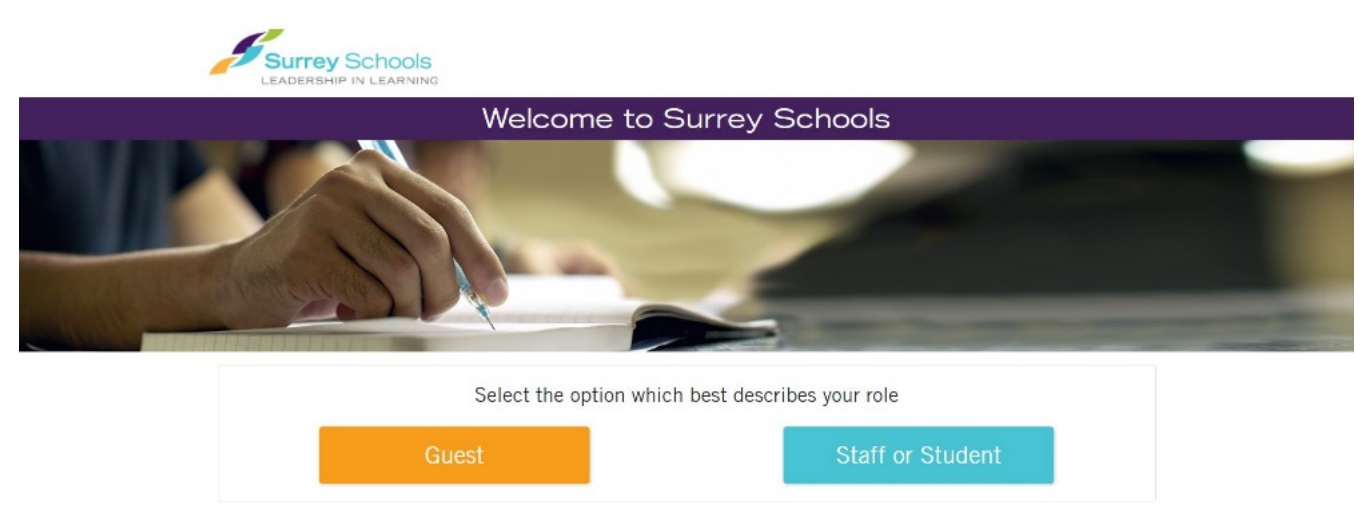

Figure A

**Skip to Step 4** if a browser automatically opens and is already at the SD36 Captive Portal. Otherwise:

### **Safari (Apple Devices such as iPhone/iPad/MacBook)**

Navigate to any website. Preferably a website you do not commonly visit (IE. Cheese.com).

If you encounter a website stating, "This Connection Is Not Private," similar to Figure B:

- Tap/Click Show Details
- Tap/Click Visit this website (bottom of page)
- Tap/Click Visit Website
- The SD36 Captive Portal should now load

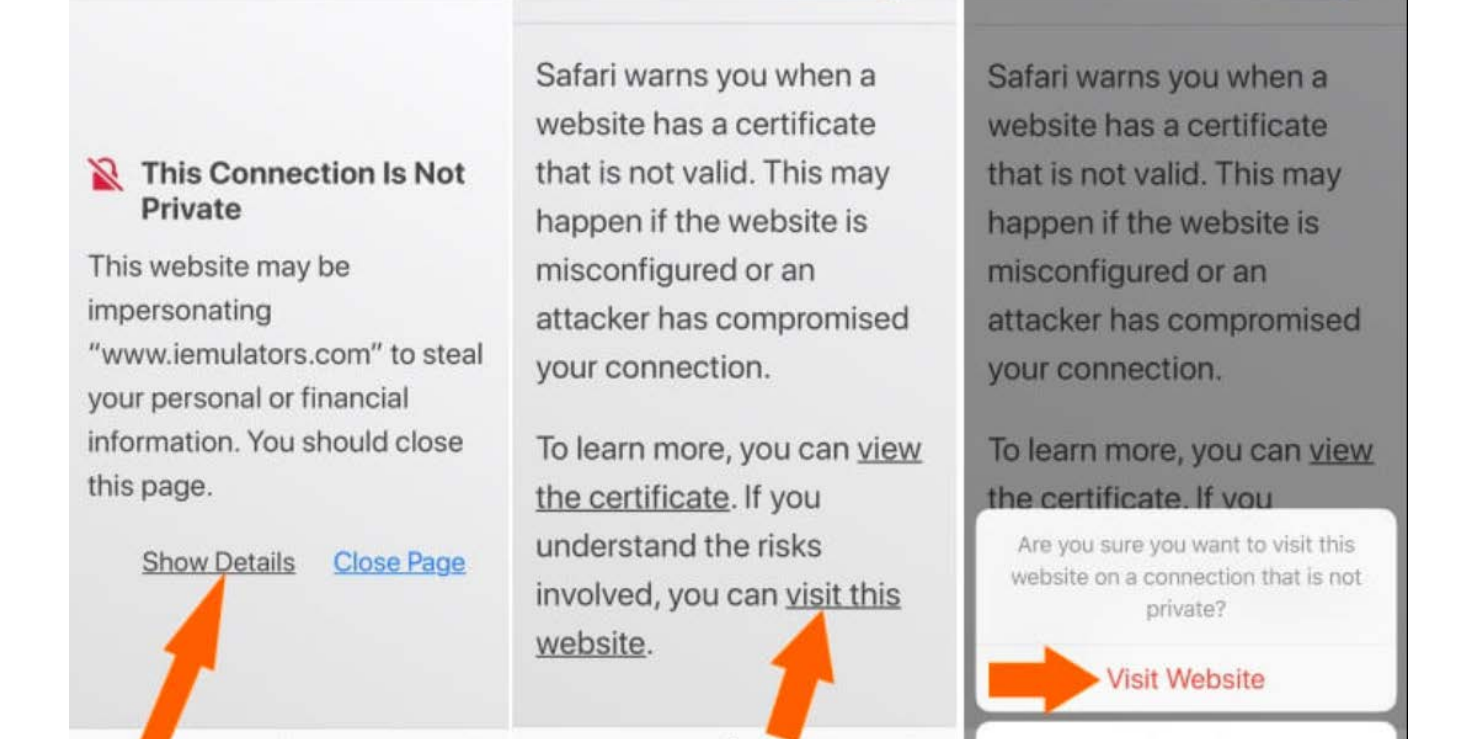

Figure B

m

Cancel

Ů

**Chrome (Android or Laptop devices)**

向

û

m

Navigate to any website. Preferably a website you do not commonly visit (IE. Cheese.com)

If you encounter a website stating, "Your connection is not private," similar to Figure C:

- Tap/Click Advanced
- Tap/Click Proceed to <website link>
- The SD36 Captive Portal should now load

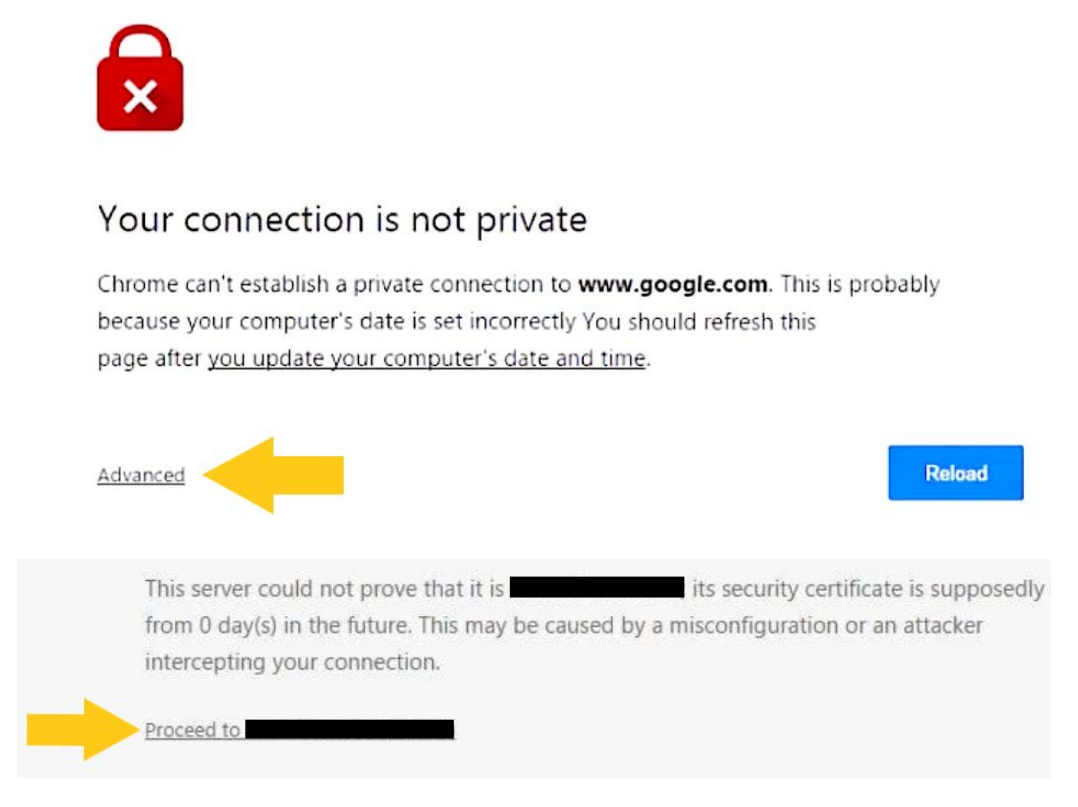

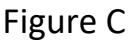

# **Edge (Windows devices)**

Navigate to any website. Preferably a website you do not commonly visit (IE. Cheese.com)

If you encounter a website stating, "Your connection is not private," similar to Figure D:

- Click "Continue to this webpage (not recommended)"
- The SD36 Captive Portal should now load

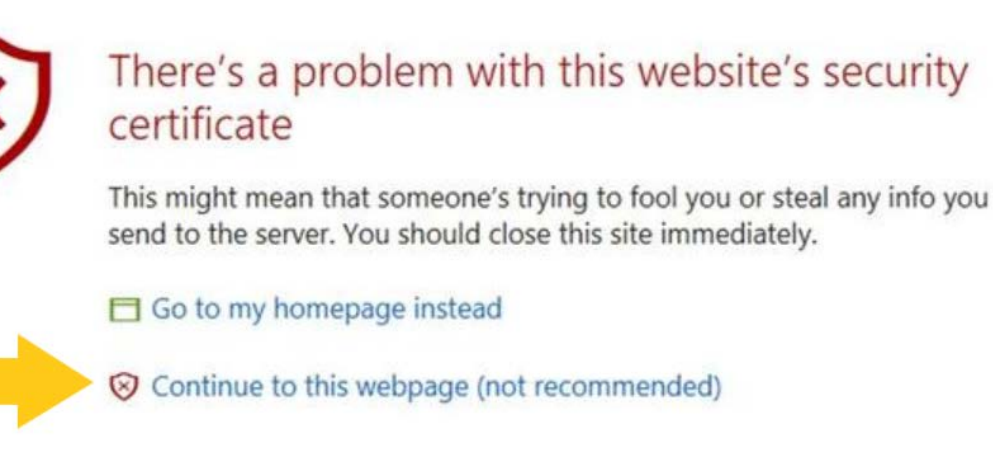

Figure D

**Step 4: Select Staff or Student (Figure E)**

**Note: It is highly discouraged for Staff/Students to use Guest as Guest connections expire after 3 hours and will require the user to sign into the network every 3 hours to maintain connectivity.**

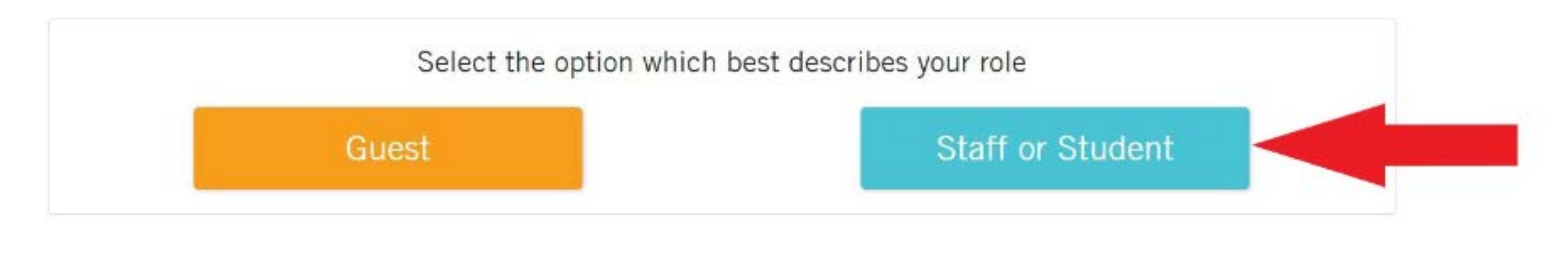

#### Figure E

**Step 5: Upon the login page, enter your SD36 username and your SD36 password (Figure F). Then click Log In.**

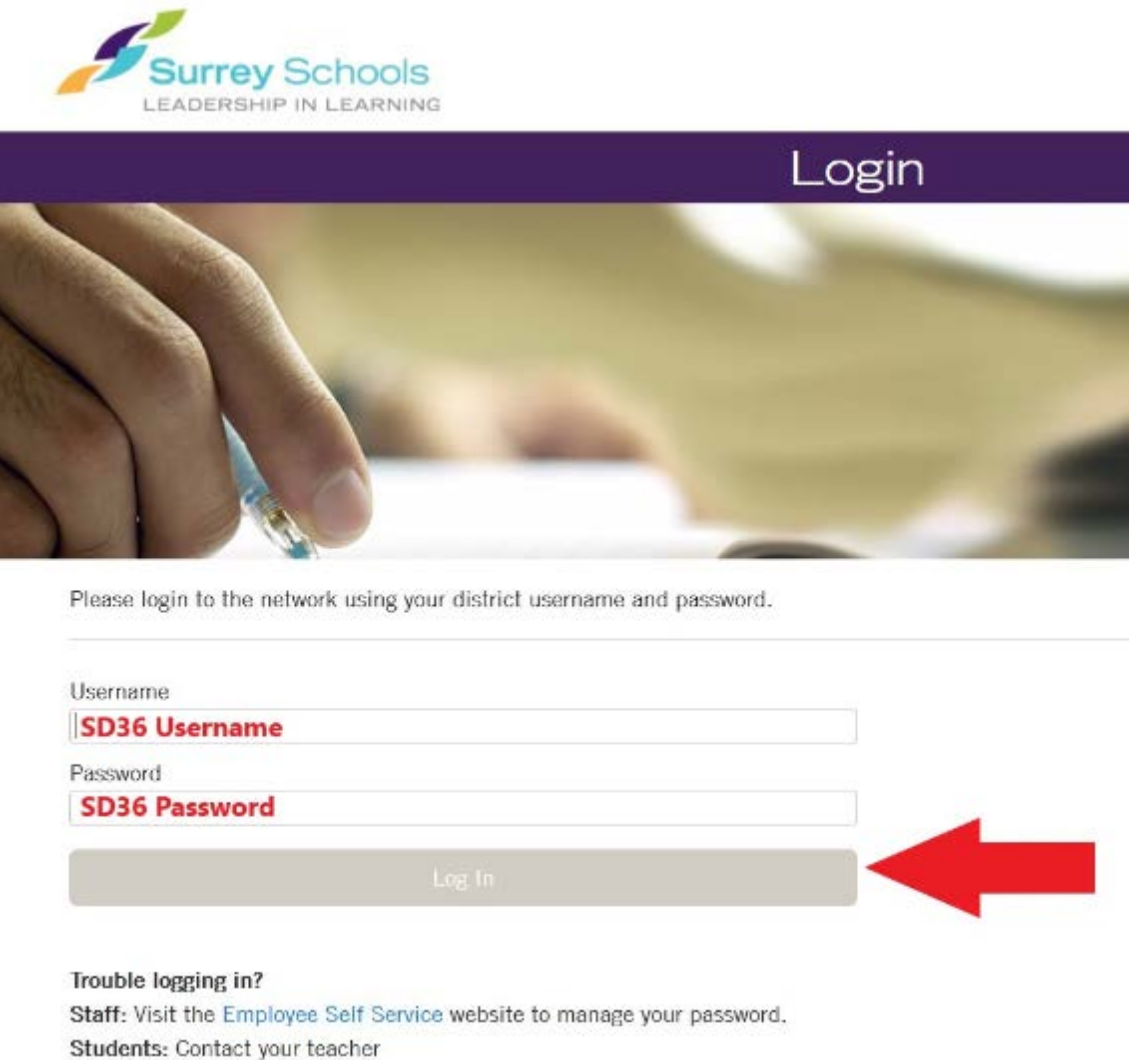

Figure F

**Step 6: Upon successful login, your browser will automatically navigate to its default start page. You are now fully connected to the network.**

**Note: SD36 Staff and Students will need to perform the above procedure only once for each personal device**